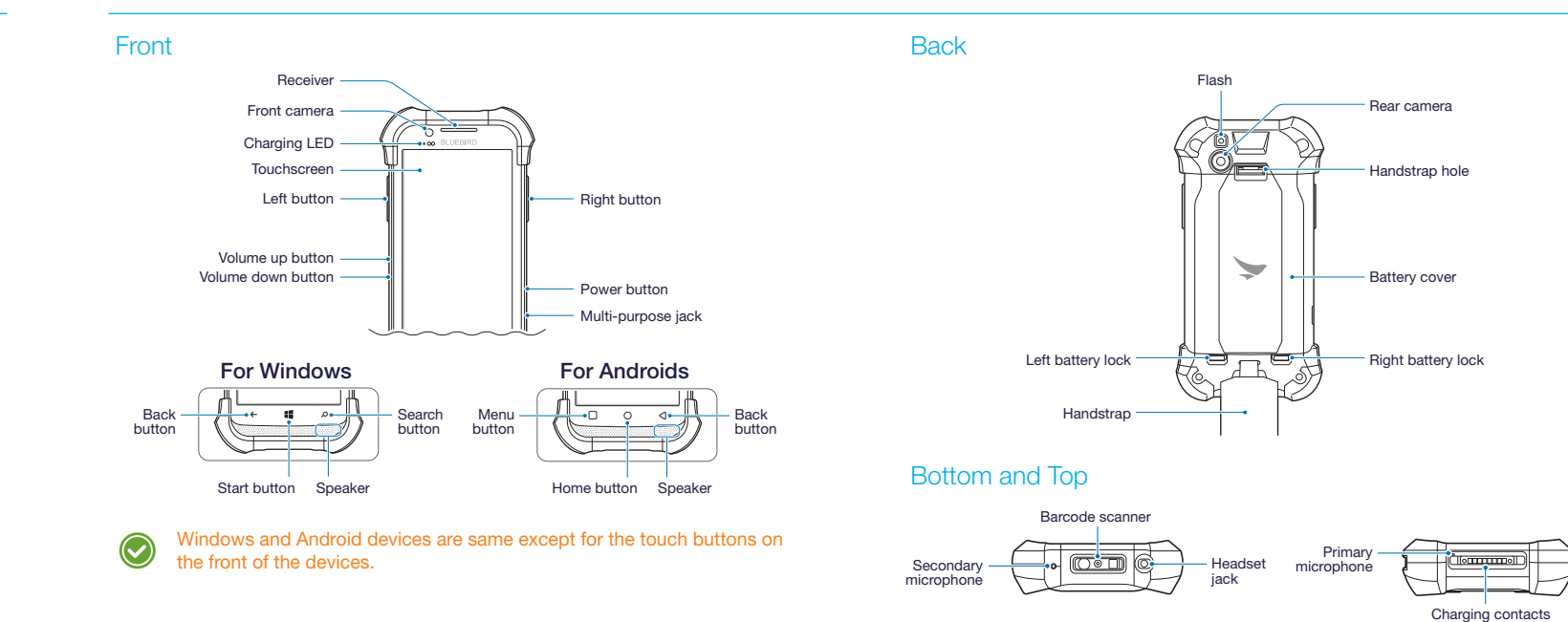

 $\{\clubsuit\}$ 

## Inserting the inner components

## Product Overview

Use the notch and lift the battery cover. Remove the cover completely.

9 Insert the top of the cover first and then press around the edges of the cover until it clicks into place.

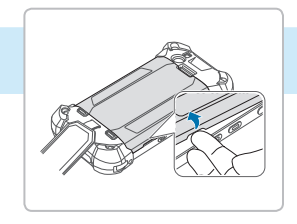

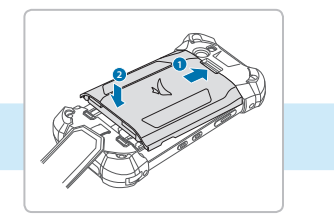

It will click when it is properly inserted.

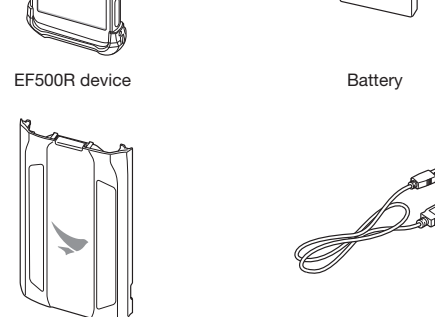

Battery cover **Micro USB** cable

**CONTROLLED BY** 

- Both Windows and Android packages include same components as described above described above.
- The illustrations may differ from your actual items.

Lift the battery out of the compartment with your fingernail, if necessary.

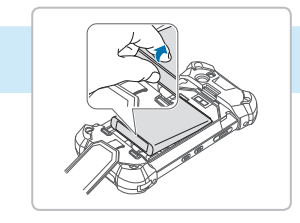

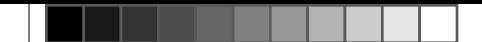

## Package Contents

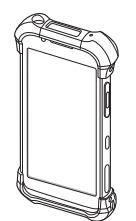

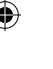

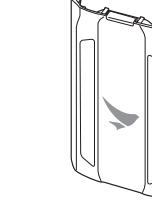

5 Insert micro SIM cards and a micro SD card into each slot.

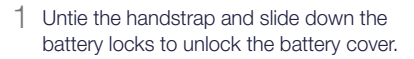

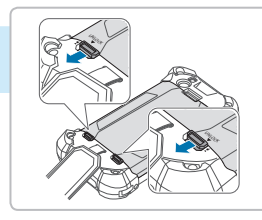

10 Slide up the battery locks to lock the battery cover.

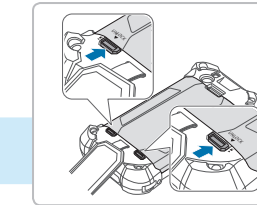

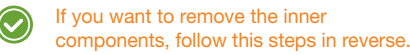

- The charging LED turns red when the battery is charging.
- The charging LED turns green when the battery is fully charged.

3 Connect the micro USB cable with power adapter and then plug the charger into a power outlet.

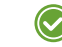

You can also charge the device with the optional cradle.

## Charging the Battery **Turning the Device On or Off** Charging the Device On or Off

8 Insert the battery. Make sure the gold contacts are aligned.

1

## <u> La Barant</u>

## Micro SD and SIM cards

4 Slide the fasteners and lift them up for opening.

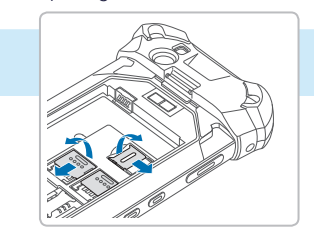

SAM card

7 Slide the SAM card into the slot.

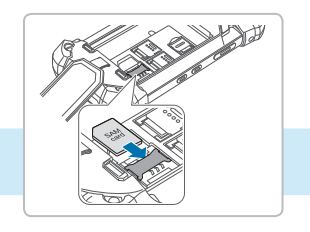

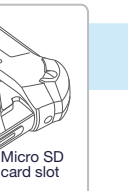

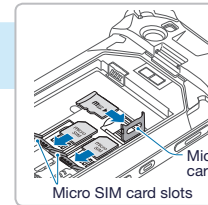

6 Lift down the fasteners and slide them for locking.

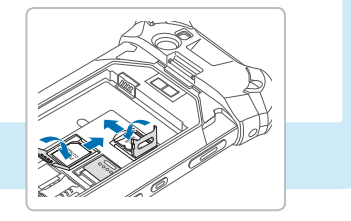

# **Battery**

### Turning the Device On

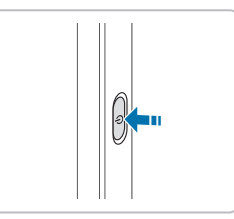

Press and hold the Power button for a few seconds.

## Turning the Device Off

- 1 Press and hold the Power button for a few seconds.
- 2 For Windows device, drag the screen downward. For Android device, tap Power off.
- To turn the screen on or off, press the Power button.
- Registering the accounts without turning on the Wi-Fi may incur extra charges depending on your data plan.
- Do not turn off the device by removing the battery, as this may damage the device.

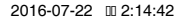

### 1 Open the cover of multi-purpose jack.

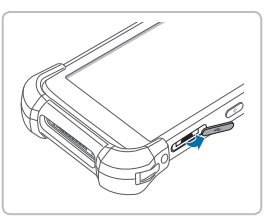

#### <sup>2</sup> Plug the micro 5-pin end of the charger into the device's multi-purpose jack.

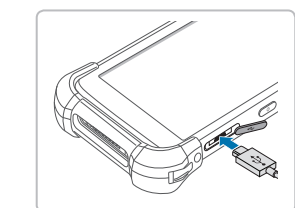

## More Information

Warranty Information

Bluebird Inc. (hereinafter referred to as Bluebird) provides the warranty service for its products in compliance with the Bluebird's warranty program.

Upon receiving a notification on a defect of its product within the range of warranty during the warranty period, Bluebird will repair or replace the defective product according to its warranty policy.

If the defective product within the range of warranty is not repairable or replaceable, Bluebird shall refund the purchasing price within a designated period from the date of receiving a notice of defect.

Bluebird assumes no responsibility for repairing, replacement or refund until it receives the defective product from the customer. The replacement shall be equivalent to a new product in the aspect of performance.

This warranty is applied to software products only when the programming commands are not executed. Bluebird does not guarantee interruption-free or error-free performance.

On the Home screen tap  $\overline{\text{Q}}$  >  $\overline{\text{R}}$  Bluetooth. Turn on a Bluetooth feature and tap the device name you want to pair.

- Cradles 1-slot charging cradle: One charging slot for a handset, one charging slot for a spare battery, one micro USB port
	- • 4-slot charging cradle: Four charging slots for handsets, four charging slots for spare batteries, one micro USB port
	- 1-slot Ethernet cradle: One charging slot for a handset, one charging slot for a spare battery, one micro USB port,  $F$ thernet po
	- • 4-slot Ethernet cradle: Four charging slots for handsets, four charging slots for spare batteries, one micro USB port, Ethernet por

For more warranty information, see the User Manual.

#### User Manual

For more details on your device, you can download User Manual from *www.mypidion.com*. The paper version may be available for some regions.

### For Windows

On the Start screen, tap All apps > Settings > Wi-Fi.

Turn on a Wi-Fi networking and tap the network you want to join.

### For Android

On the Home screen, tap  $\overline{\mathbf{Q}}$  >  $\blacktriangledown$  Wi-Fi.

Turn on a Wi-Fi networking and tap the network you want to join.

If necessary, enter the password for the network. If you don't know the password, contact the administrator for the network.

## Connecting to a Bluetooth Device

### For Windows

On the Start screen, tap All apps > Settings > Bluetooth. Turn on a Bluetooth feature and tap the device name you want to pair.

#### For Android

The power adapter, AC power plug and AC power cable require the use of charging cradles.

- Batteries/ Standard battery: 3,200 mAh Extended battery: 6,400 mAh Battery Covers . Standard battery cover . Extended battery cover
- Vehicle Vehicle charger Accessories • Vehicle mounting cradle
- Scanning RFID sled<br>Accessories
- Carrying . Holster Accessories . Handstrap

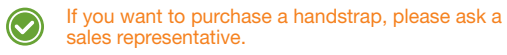

• Pistol grip • User manual • Quick guide

- Other Stylus pen
- Accessories . Protective film
	- • Adapter plug (220 V)
	- Power adapter for direct charging

Swipe the screen to search for a app you want to open or a feature you want to use.

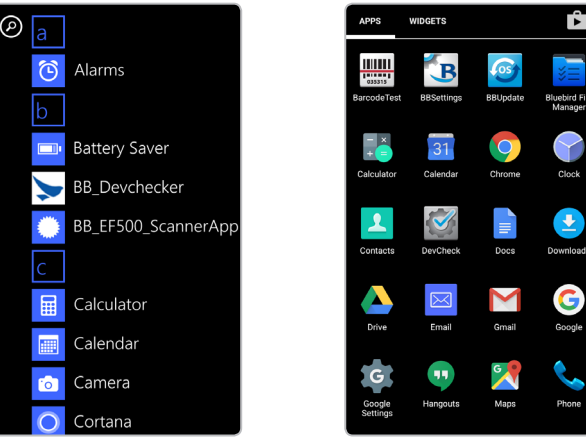

Windows Apps Screen **Android Apps Screen** 

## Connecting to a Wi-Fi Network **Accessories**

#### **BLUEBIRD CUSTOMER SERVICE**

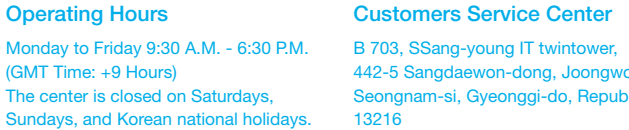

SSang-young IT twintower, Sangdaewon-dong, Joongwon-gu, nam-si, Gyeonggi-do, Republic of Korea,

Bluebird constantly strives to bring utmost satisfaction to all our customers.

email and the second of the second of the second of the second of the second of the second of the second of the second of the second of the second of the second of the second of the second of the second of the second of

#### Depending on the operating system of your purchased EF500R device, the initial screen is different. This screen is the starting point for all apps and features.

For Windows device, tap **All apps** on the Start screen and for Android device, tap **::** on the Home screen.

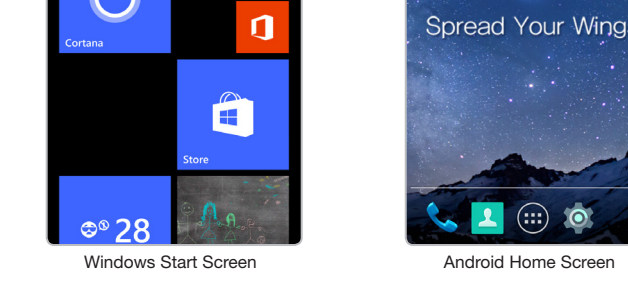

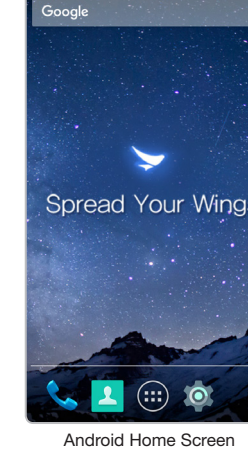

## Using the Touchscreen Screen Screen Overview

Use finger gestures to use the touchscreen effectively.

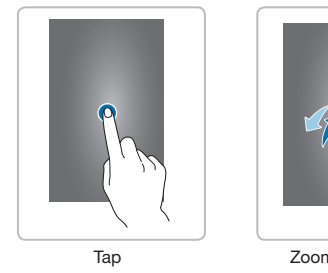

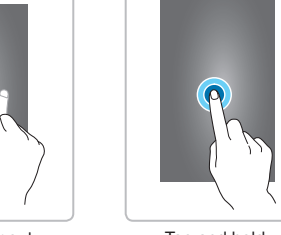

Zoom in or out Tap and hold

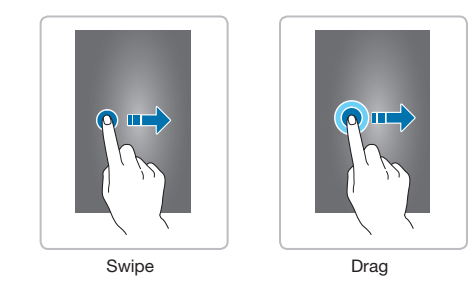

#### ENTERPRISE FULLTOUCH HANDHELD COMPUTER

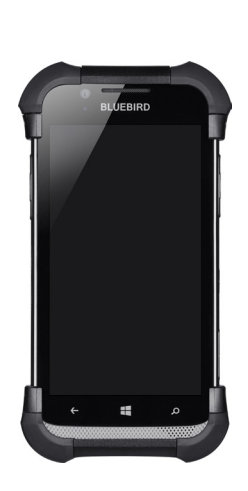

**EF500R QUICK**

**GUIDE** 

<u> Tanzania mwaka wa 1991 - Andrei Marekani ya Tanzania mwaka wa 1991 - Andrei Marekani ya Tanzania mwaka wa 1991 - Andrei Marekani ya kutoka mwaka 1991 - Andrei Marekani ya kutoka 1991 - Andrei Marekani ya kutoka 1991 - An</u>